## **IMPLEMENTACIÓN GNU/LINUX EN SERVICIOS E INFRAESTRUCTURA IT**

Edward de Jesús Gómez Aguirre [edgomezag@unadvirtual.edu.co](mailto:edgomezag@unadvirtual.edu.co) José Aldibey López Marroquín [jalopezmarr@unadvirtual.edu.co](mailto:jalopezmarr@unadvirtual.edu.co) Harvin Jose Pacheco Covelli hipachecoc@unadvirtual.edu.co Christian David Malaver Moreno [cmalaverm@unadvirtual.edu.co](mailto:cmalaverm@unadvirtual.edu.co) Nasly Emilce Díaz Gómez [nediazg@unadvirtual.edu.co](mailto:nediazg@unadvirtual.edu.co)

*RESUMEN: Las diferentes distribuciones Linux, nos ofrecen diversas opciones de herramientas o software que nos permiten adaptar una infraestructura tecnológica, de acuerdo con las necesidades de la empresa, lo que permitirá optimizar diferentes procesos de una forma sencilla y a bajo costo. Una de las herramientas de la cual se busca hacer énfasis es Zentyal Server, el cual es un sistema operativo con diversas herramientas que permiten la gestión tecnológica de la organización en materia de red, permitiendo con esto la configuración de diversos servicios.*

**PALABRAS CLAVE**: zentyal, server, ISP, proveedores e infraestructura, Firewall

#### **1 INTRODUCCIÓN**

En el presente trabajo, se puede apreciar el proceso de instalación y configuración del servidor zentyal **6.2**, en el cual se realiza la implementación de una serie de servicios que permitirán generar una gestión adecuada y protección de los datos, como lo es DHCP server, DNS server, instalación de impresoras, servidor de archivos y Cortfafuegos, con un fácil acceso a una estación de trabajo en GNU/Linux.

#### **2 INSTALACION Y CONFIGURACION ZENTYAL.**

Una vez descargado el servidor Zentyal, efectuaremos la configuración de VirtualBox, donde se creará una nueva máquina virtual, aplicando las configuraciones de hardware y software necesarias para el correcto funcionamiento de nuestra máquina que va a fungir como servidor, para el desarrollo temático que se quiere dar a conocer en el presente informe.

De manera inicial crearemos un nuevo disco de almacenamiento virtual, en el cual se van a almacenar los diferentes ficheros que utilizara nuestra distribución Zentyal, para este particular utilizaremos 50 Gb, y

habilitamos los respectivos puertos de internet en su configuración.

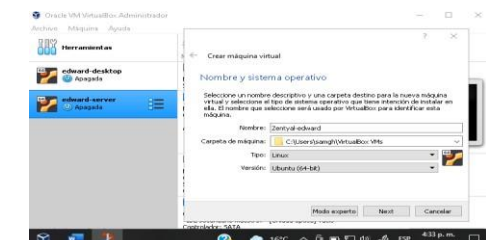

Figura 1.

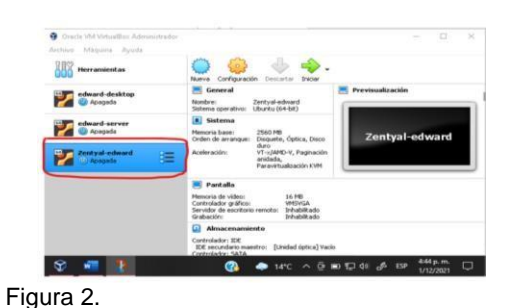

Una vez verificada toda la configuración iniciamos nuestra máquina virtual y noslleva a este apartado donde configuramos el lenguaje

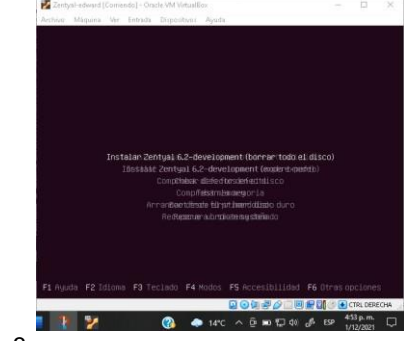

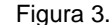

En este paso nos indica que seleccionemos la ubicación, para ajustar la zona horaria de nuestro sistema zentyal

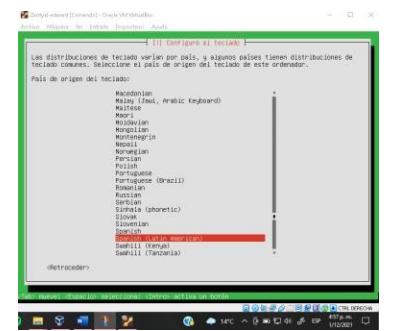

Figura 4.

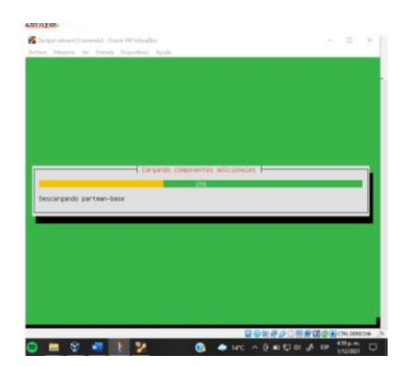

Figura 5.

En este paso hacemos la selección del adaptador de red primario que se usará para la instalación del sistema Zentyal

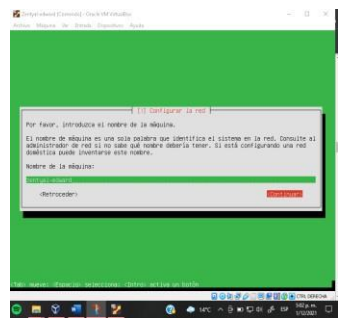

Figura 6.

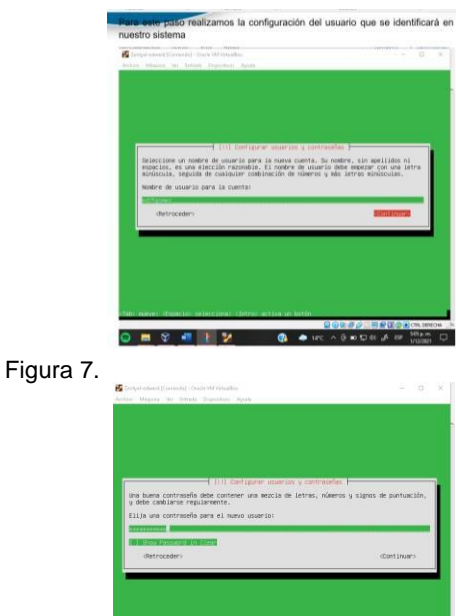

**GREEZ GAR** 

#### Figura 8.

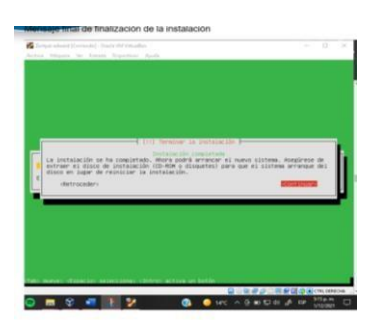

#### Figura 9.

El programa se inicia para configuracion ingresamos nuestros usuarios y contraseñas creados en la instalacion y nos muestra una configuracion inicial donde depende lo que queremos realizar escoguemos los paquetes a instalar despues de instalar nos muestra que ya todo quedo listo para empezar a a trabajar.

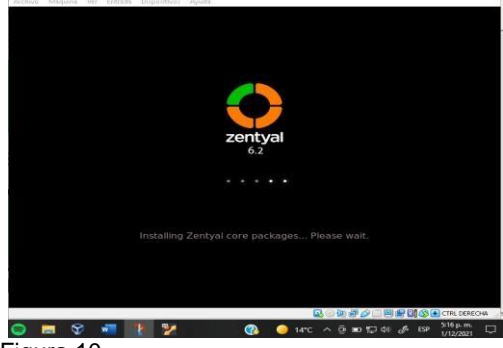

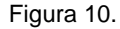

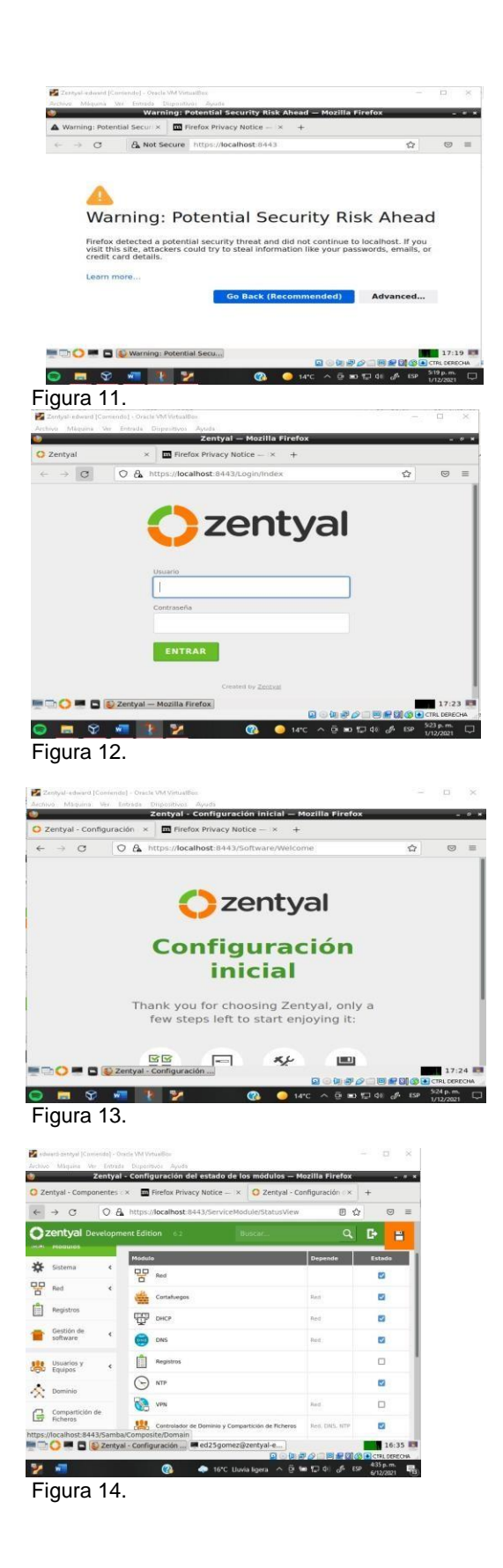

#### 3 **DESARROLLO TEMATICO**

**Temática 1: DHCP Server, DNS Server y Controlador de Dominio.** Edward de Jesús Gomez Aguirre

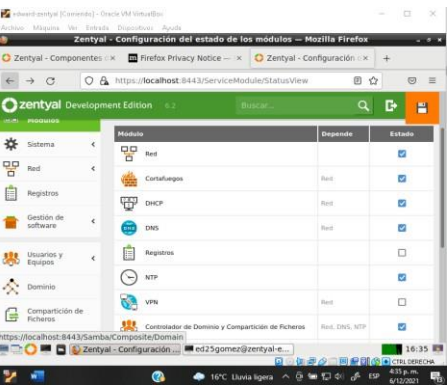

Figura15. Instalación de servicios DNS, DHCP y Controlador de dominio.

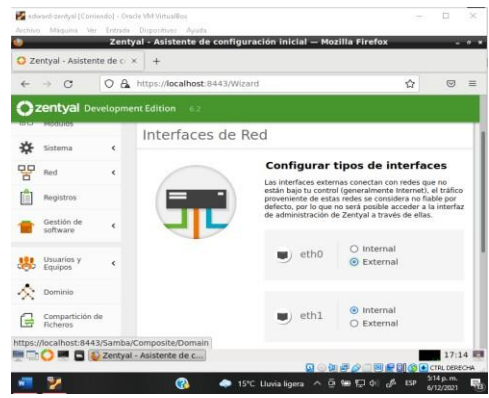

Figura16. configuración interfaces de red en modo DHCP.

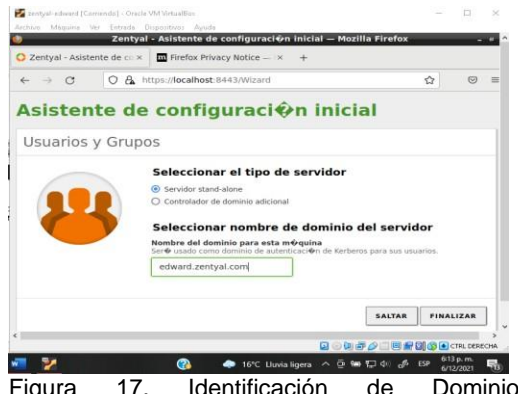

Figura 17. Identificación de Dominio edward.zentyal.com.

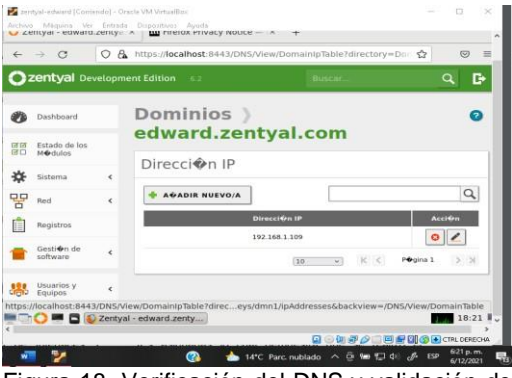

Figura 18. Verificación del DNS y validación de dominio y dirección IP válida en rango de red.

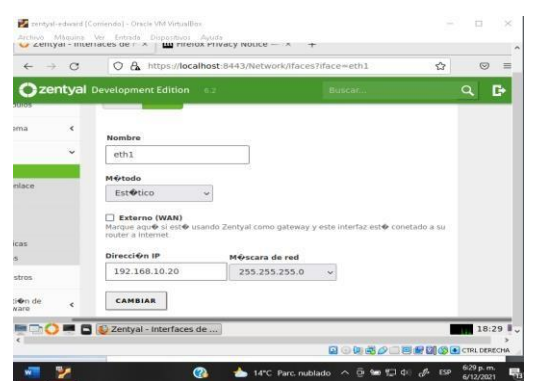

Figura 19. Configuración servicio DCHP con segunda interfaz de red (red interna), estática con dirección IP propia.

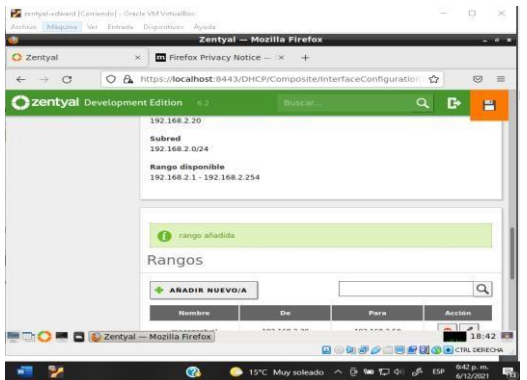

Figura 20. Creación rango direcciones IP, para que sean asignadas por DHCP a los clientes

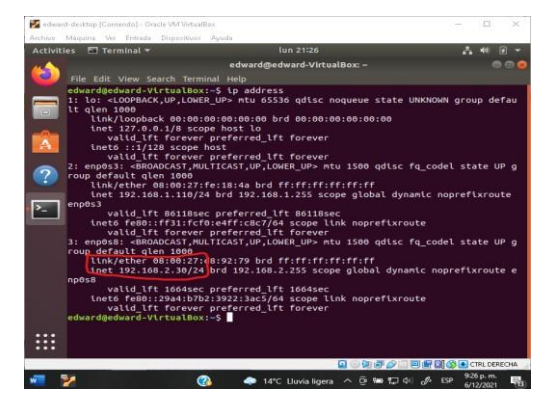

Figura 21. Verificación en cliente que ha asignado una dirección IP, del rango del DCHP configurado.

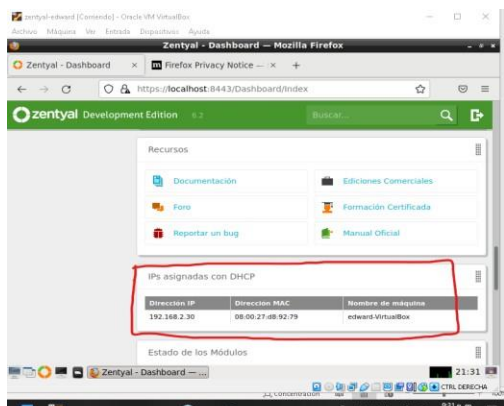

Figura 22. Verificación del dashboard de Zentyal con direcciones IP asignadas.

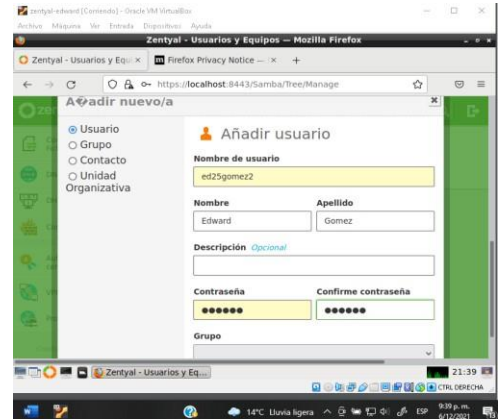

Figura 23. adición de usuarios al dominio.

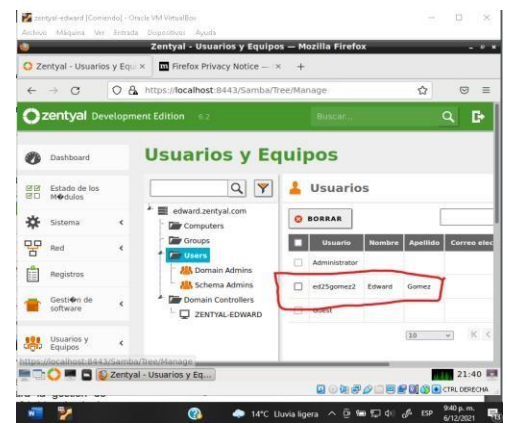

Figura 24. Verificación de la creación de usuario

**Temática 2**: Proxy no transparente, desarrollada por Christian David Malaver Moreno.

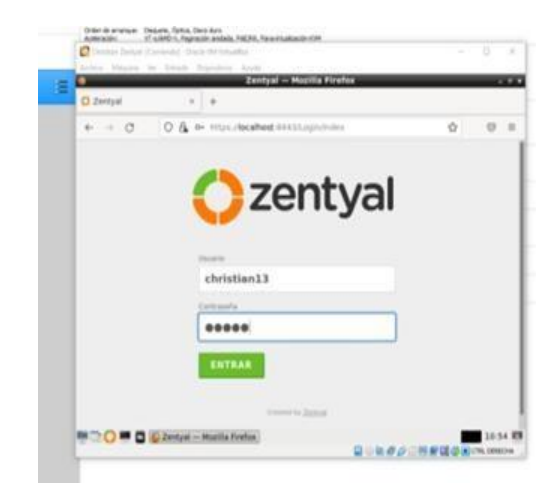

#### Figura 25.

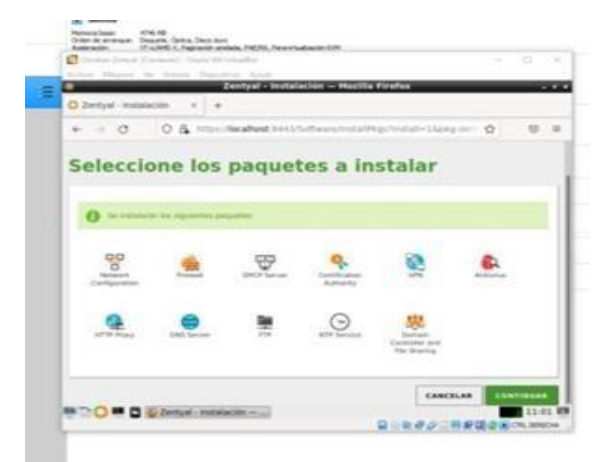

Figura 26.

En el puerto seleccionamos DHCP y nos muestra la configuración inicial en este caso colocamos el dominio del servidor, nos indica que ya hemos instalado todo en orden empezamos a configurar los módulos para poder configurar las IP, seleccionamos las interfaces para configurar. Abrimos las interfaces de red, cuando habilitamos los puertos en la máquina virtual nos aparecen los dos puertos y escogemos la configuración y en el primer puerto ingresamos la dirección IP y le damos guardar y después colocamos una lista de objetos la que deseamos, configuramos los miembros en este caso escogemos la dirección IP más el puerto que en este caso es 1230

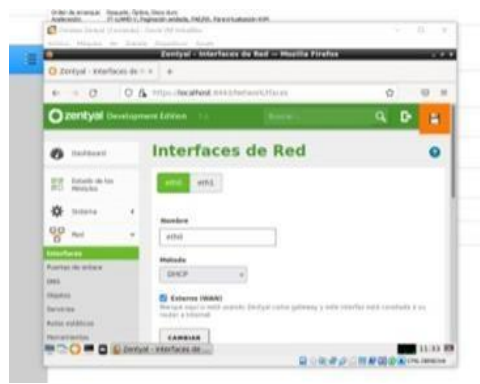

Figura 27.

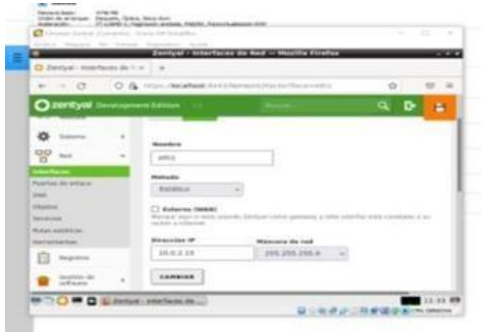

Figura 28.

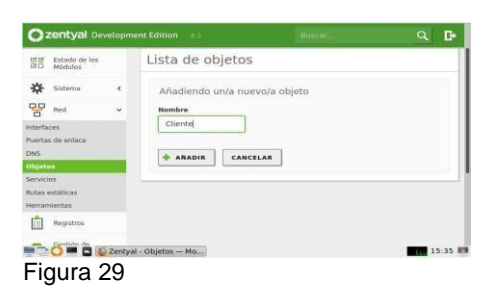

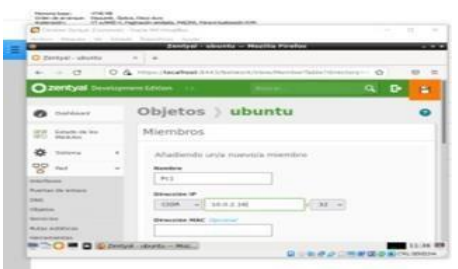

#### . Figura 30.

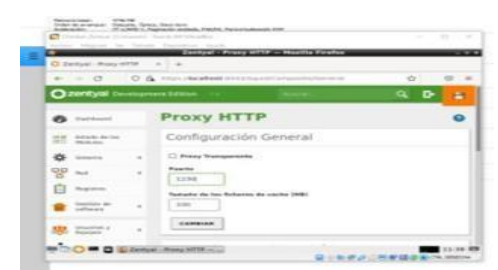

Figura 31.

Seleccionamos la regla y escogemos las listas de objetos. Abrimos la máquina virtual que tenemos con UBUNTU y nos vamos a configuración escogemos manual y colocamos la IP que ingresamos en la configuración inicial más el puerto 1230, para bloquear páginas web que ingresemos.

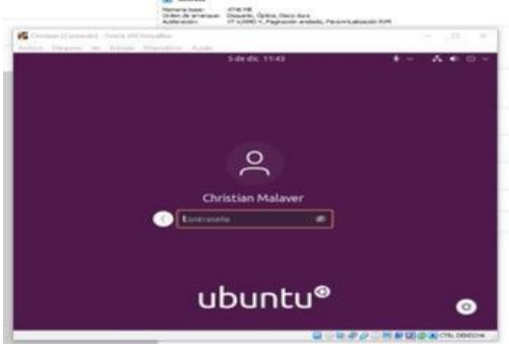

Figura 32.

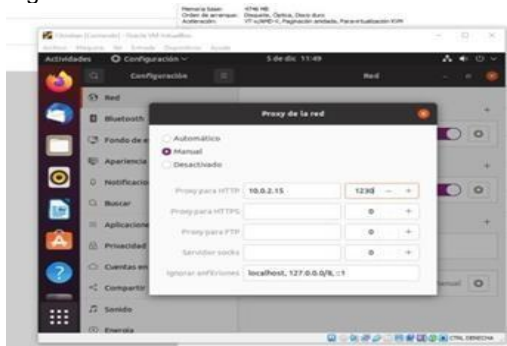

Figura 33.

**Tematica 3: Cortafuegos**, desarrollado por Harvin Jose Pacheco Covelli

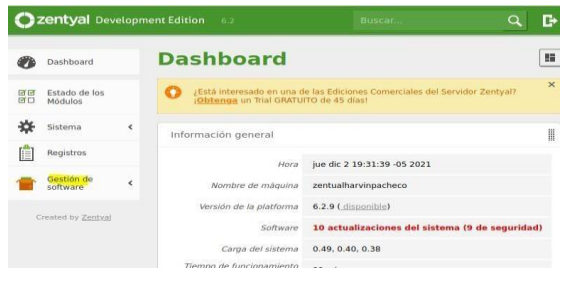

Figura 34.

Se ingresa a "Gestión de software", "Componentes de Zentyal"

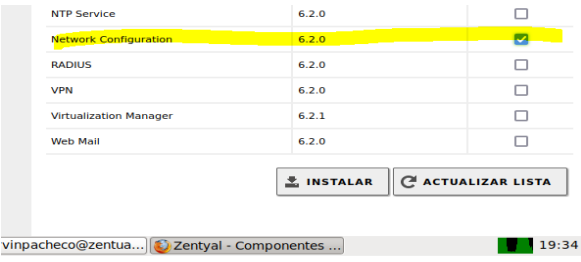

Figura 35.

Se habilita el componente "Network Configuration"

#### **Se habilita el check "Externo (WAN)"**

Figura 36.

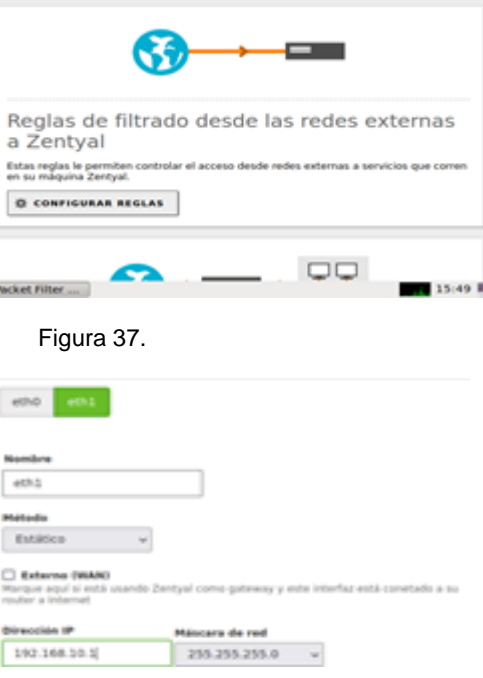

Figura 38.

Para la tarjeta de red "eth1", se establece la IP 192.168.10.1 **Una vez que se habilita el Firewall, la conexión a Zentyal es cortada**

Continuando con la configuración del cortafuego de Zentyal, se ingresa desde una maquina Linux Mint **Se crea un objeto que hará referencia a la máquina virtual de Linux.**

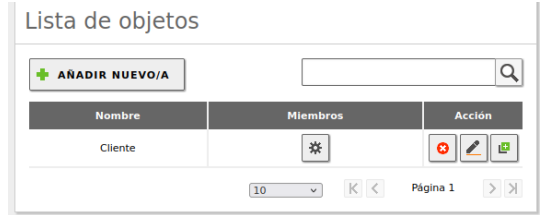

Figura 39.

Se agrega un miembro llamado PC1 cuya IP es 192.168.10.2

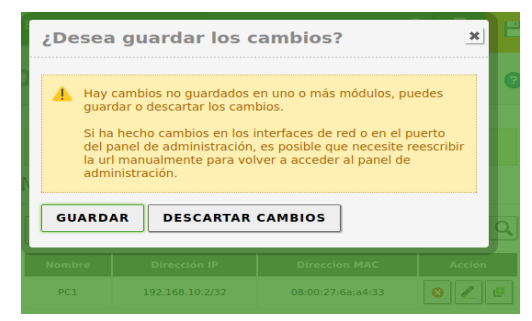

Figura 40.

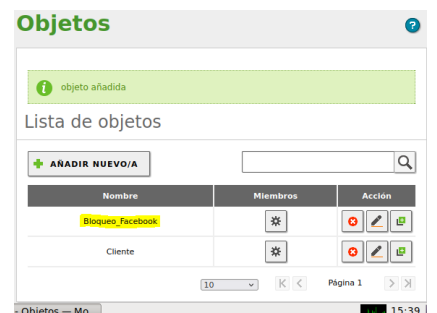

#### Figura 41.

Se añade un objeto llamado "Bloqueo\_Facebook".

Figura 42.

Se agrega el primero miembro llamado "Facebook" y su rango de IP "157.240.0.0 /16"

Figura 44.

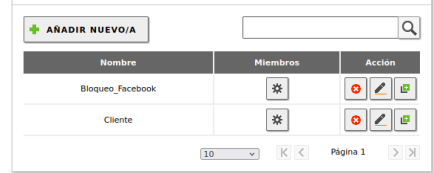

Figura 45.

El próximo paso es aplicar la regla "Bloqueo\_Facebook" a "Regla de filtrado desdelas redes externas a Zentyal".

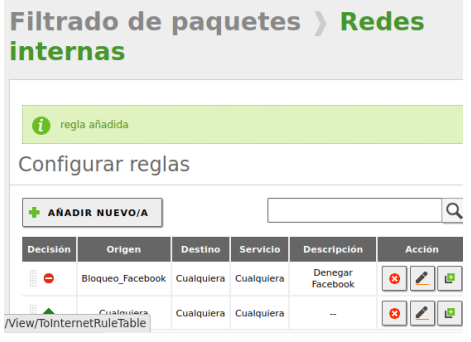

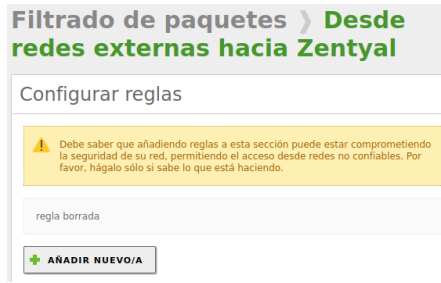

#### Figura 46.

La decisión será "DENEGAR", se escoje la regla "Bloqueo\_Facebook"

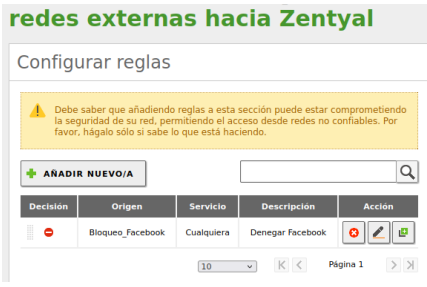

### Figura 47.

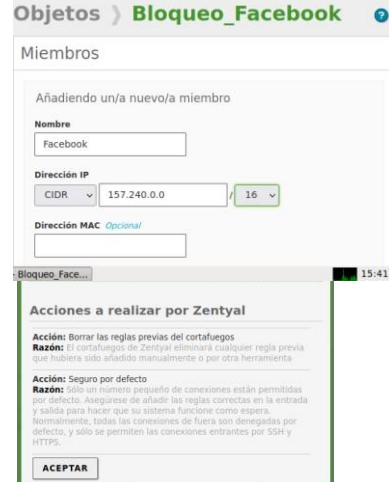

Las reglas externas hacia Zentyal quedan bloqueadas.

El mismo procedimiento se realiza para las "Reglas de filtrado para las redesinternas

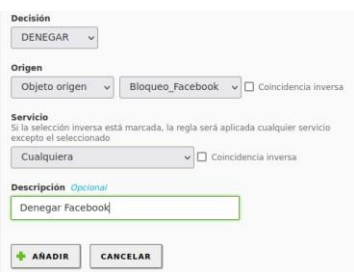

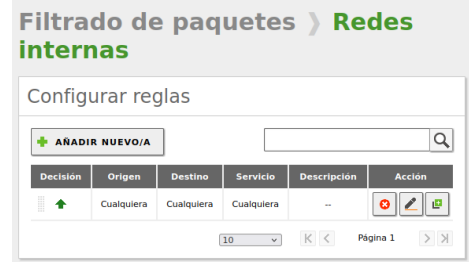

Figura 48.

Se agrega la regla "Bloqueo\_Facebook".

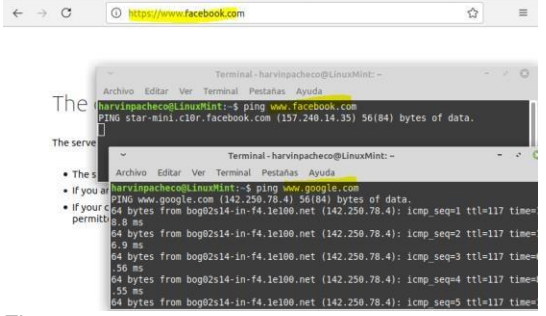

Figura 49.

Luego de aplicar la regla para bloquear Facebook, se observa que no hay respuesta ni por terminal ni por el navegador Firefox. No obstante, si hay ping a [www.Google.com](http://www.google.com/)

Se determina la página de Twitter también se debe bloquear, el CIDR de esta red social es 104.244.40.0/21 y se procede a bloquearla.

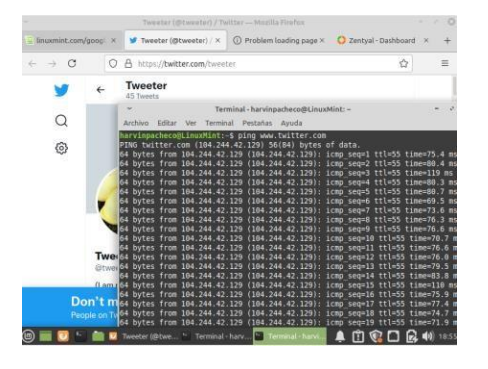

Figura 50.

Para este procedimiento, se añade al objeto "Social" un miembro llamado Twitter: Figura 51.

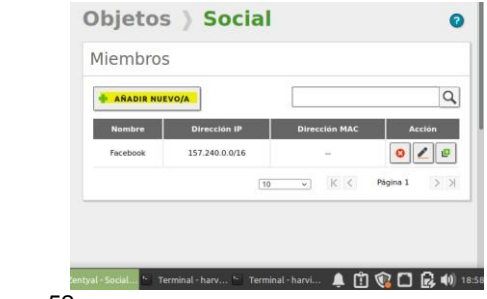

Figura 52.

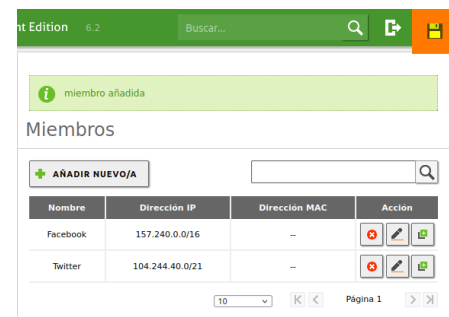

Figura 53.

Luego de aplicar la regla, se observa que no hay respuesta desde la página deTwitter:

**Temática 4: File Server y Print Server, desarrollada por** Jose Aldibey Lopez Marroquín. En primera medida se realiza la instalación la herramienta controladora de dominio y uso compartido de archivos.

Se instala el **domain controler and file sharing**

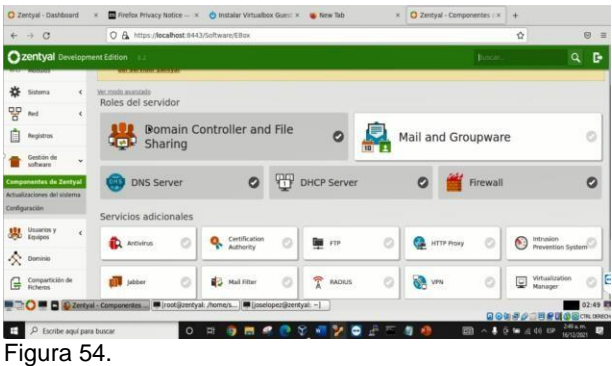

En el módulo compartir de ficheros, creamos un directorio compartido, al cual se podrá acceder desde otros equipos configurados en la red. *Ejemplo dir\_compartido*

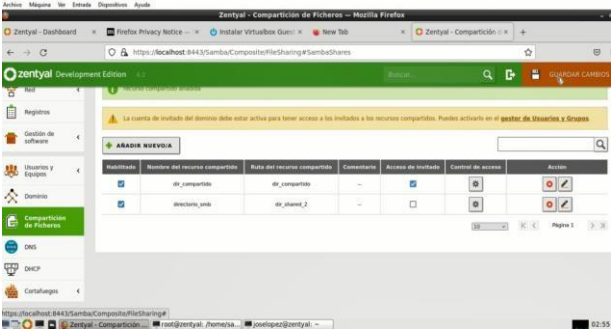

#### Figura 55.

Ahora es necesario hacer la configuración en la estación cliente (Ubuntu GNU/Linux desktop). Primerose debe instalar el aplicativo Samba

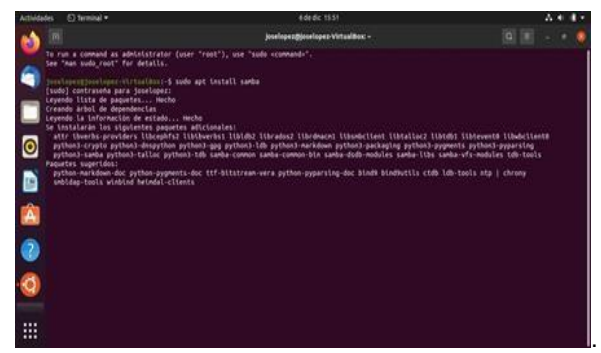

Figura 56.

Posterior a la instalación de samba, es necesario crear el usuario

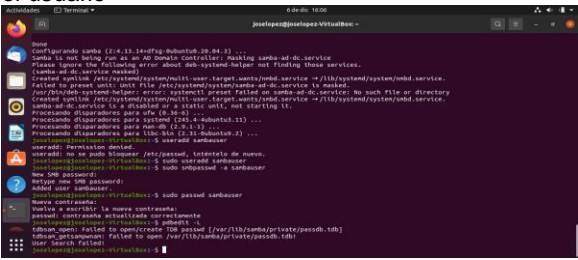

Figura 57 Creación de usuario Samba

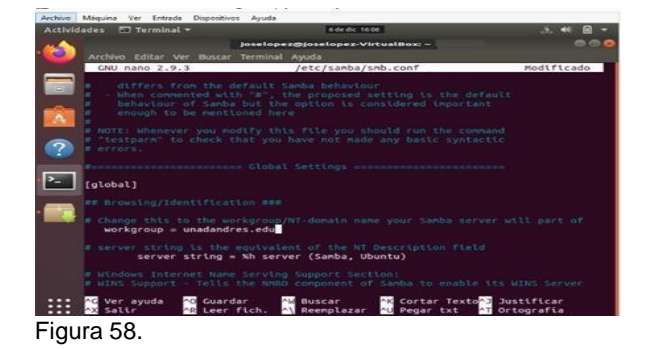

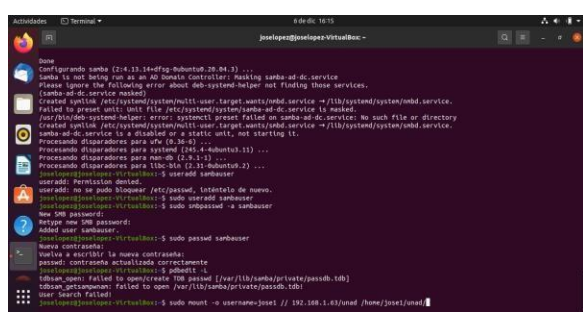

# Figura 59.

**Se utiliza el comando /mnt/samba\_compartido\_testsudo mount -t cifs o username=joselopezcliente //192.168.26.4/dir\_compartido /mnt/samba\_compartido\_test**

**Se puede apreciar que se acceso a carpetas compartidas:**

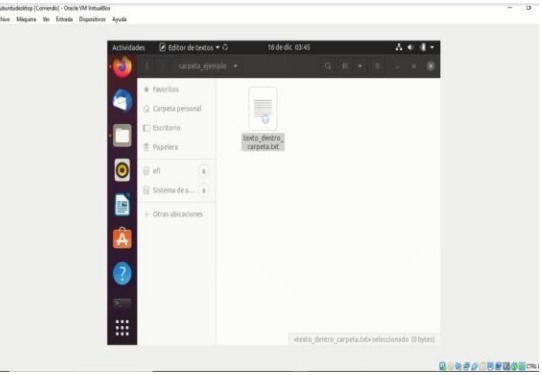

Figura 60.

Proceso de instalación de impresora:

Para la instalación de la impresora, se realiza la instalación de la herramienta cups:

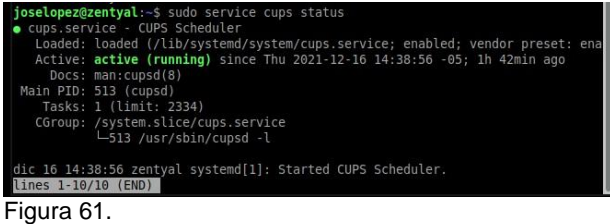

Una vez realizada esta actividad se puede agregar en red la impresora:

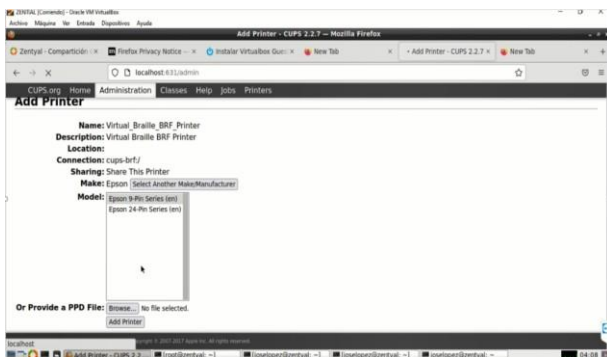

#### Figura 62.

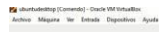

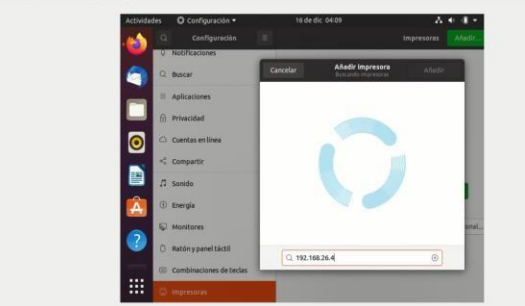

Figura 63.

#### **Tematica 5:** VPN Nasly Emilce Diaz

Podemos evidenciar el paso a paso, señalamos la opción de VPN teniendo en cuenta que esa es la temática sobre la cual enfocamos nuestro punto de trabajo:

Empezamos la configuración de la VPN Como primer paso, nos pide crear un certificado de Autoridad:

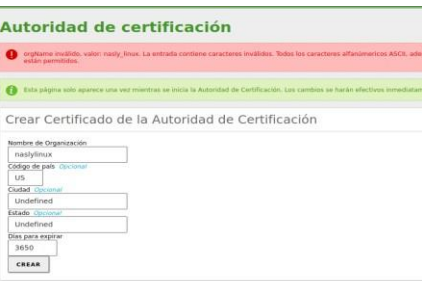

#### Figura 74.

Una vez creado, nos permite configurar el servidor VPN Para esto, le damos click al botón añadir nuevo

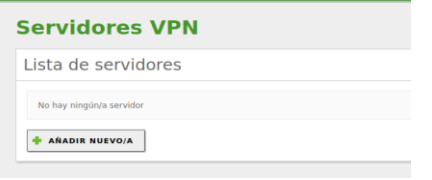

#### Figura 75.

#### Configuramos un nombre a nuestro servidor VPN **Servidores VPN**

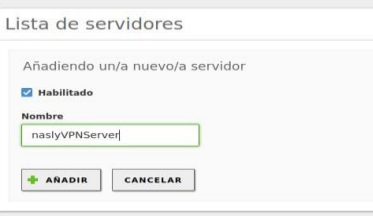

#### Figura 76.

Le damos click al botón de configuración

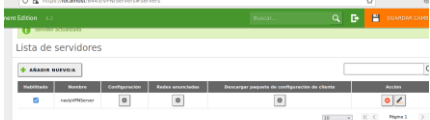

#### Figura 77.

Configuramos las Opciones necesarias para la VPN -Puerto UDP para la VPN

- -Segmento de RED 192.168.2.0
- -Certificado del servidor
- -Interfaz TUN
- -Traducción NAT
- -Zentyal como gateway

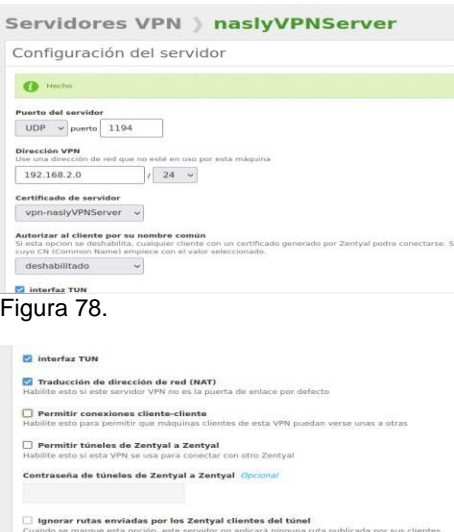

#### Figura 79.

Interfaz en la que escuch Todas las interfaces de red  $\sim$ **2**<br>**2** Redirigir puerta de enlace<br>Configura Zentyal como la puerta

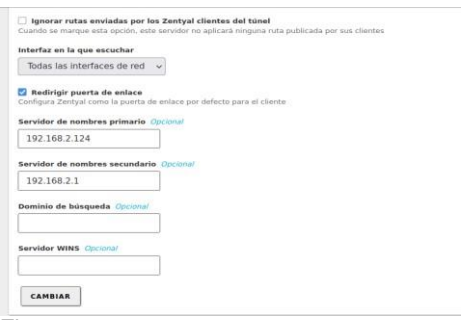

Figura 80.

Guardamos los cambios para que se reflejan en el servidor:

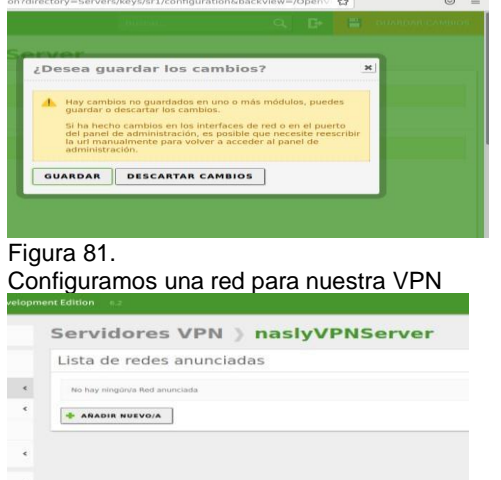

#### Figura 82.

Configuramos un nombre a nuestra red para la VPN y en este punto, es cuando vamos a enlazar el puerto de la VPN a la red que estamos creando como servicio

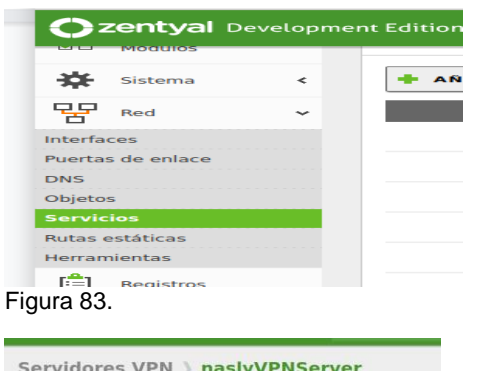

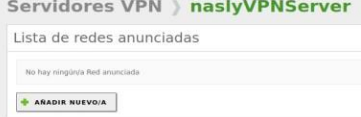

Figura 84.

Configuramos el puerto de la VPN a nuestro servicio "VPN-LAN"

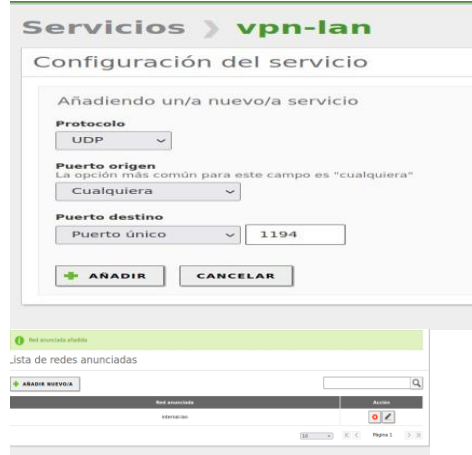

Figura 85.

Configuramos el FIREWALL para permitir el acceso de nuestra VPN. Agregamos una nueva regla, esta regla es el servicio que creamos previamente, con el puerto 1194 UDP.

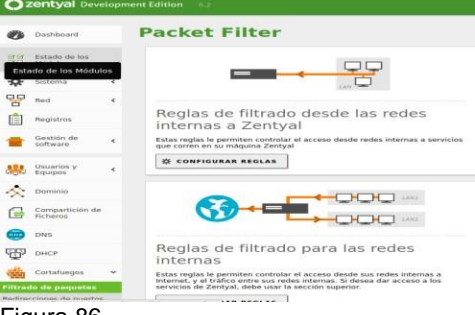

Figura 86.

Configurando la regla, Aceptamos desde cualquier origen, para nuestro servicio VPN-LAN

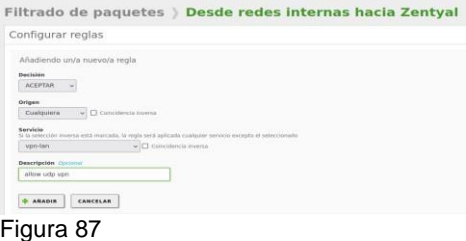

Configurando clientes para la VPN

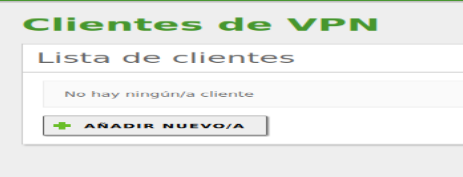

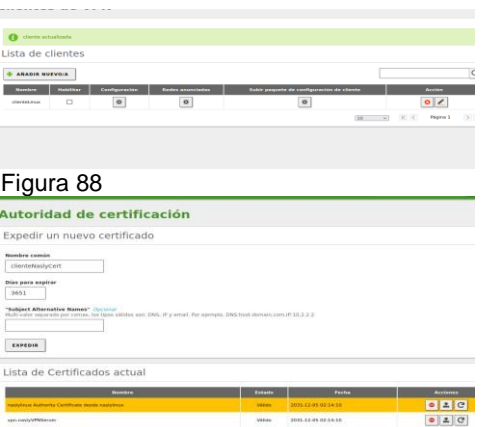

Figura 89.

Clickeamos en **"Descargar paquete de configuración de cliente"**

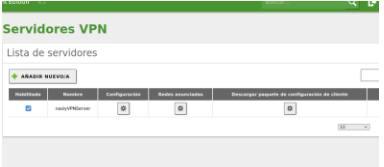

#### Figura 90.

Elegimos tipo de cliente **"Windows",** Esto, a pesar de que utilizaremos como cliente Linux(Ubuntu), pues nos generará un fichero de configuración vpn, el cual utilizaremos para conectarnos a través de la consola.

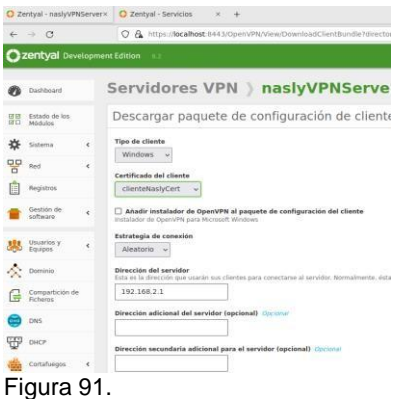

Si queremos descargar más archivos de configuración para nuevos clientes, creamos nuevos certificados, uno por cada cliente que vayamos a necesitar.

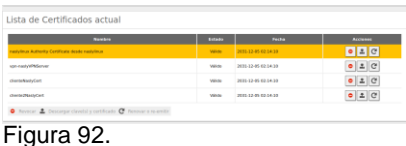

Vemos la interfaz **tun0** asignada en el servidor Zentyal.

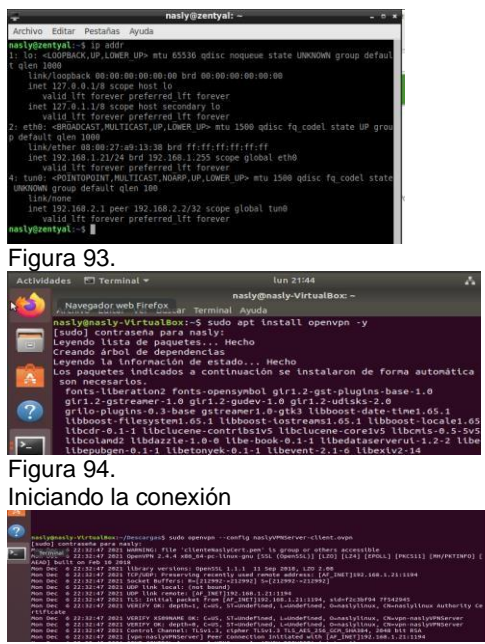

Figura 95.

Interfaces, como vemos se crea una interfáz "tun0" con ip 192.168.2.5, esta ip se nos asigna por la VPN sudo openvpn –config [archivoConfig.ovpn]

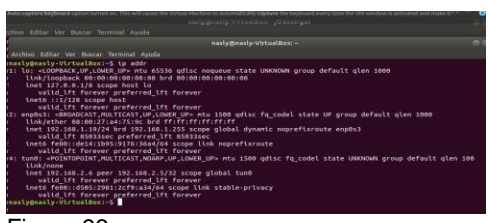

Figura 96. Hacemos ping al Gateway

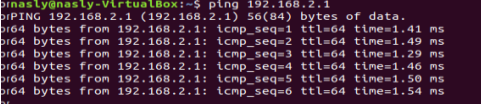

Figura 97.

**Creando Escenario para pruebas.** Tenemos:

- cliente1 (nasly)
- cliente2 (nasly2)

Vamos a conectar el cliente 1 y 2 a la VPN, cada servicio va a descargar un fichero de conexión diferente. Luego probaremos si podemos realizar una conexión por SSH desde el CLIENTE1, al CLIENTE2. Cliente1.

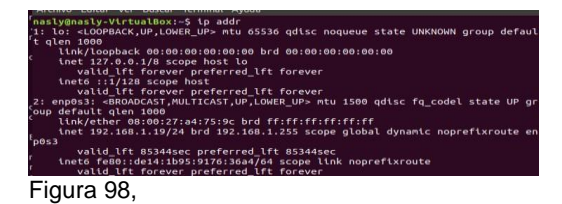

Cliente 2

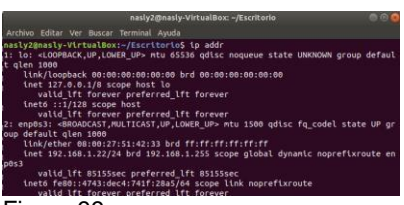

Figura 99.

Descargamos los ficheros de conexión, diferentes para cada cliente. Y lanzamos la conexión a la VPN.

Cliente1

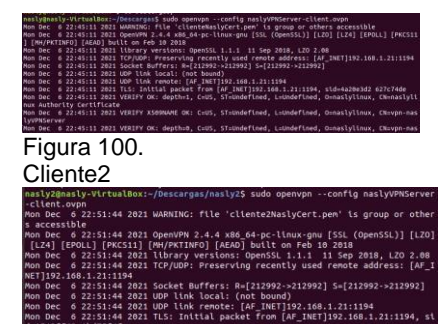

inatyliuux, Chevpn-naslyVPNServer<br>Mon Dec o 22:51:44 2021 VERIFY OK: depth+0, C+US, ST=Undefined, L=Undefined, O=<br>Insilvinux, ChevmanaslyVPNServer<br>FIQUIC 101.

**Validamos las IPs asignadas por el** servidor VPN. Cliente Vemos que se nos asignó la ip **192.168.2.6**

issistant and the state of the state of the state of the state of the state of the state of the state of the state of the state of the state of the state of the state of the state of the state of the state of the state of

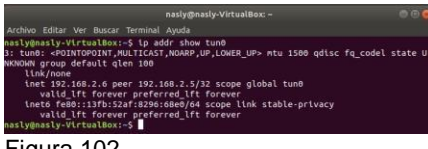

Figura 102.

Cliente 2 Vemos que se nos asignó la ip **192.168.2.10**

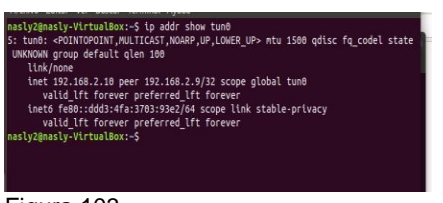

Figura 103.

Ahora validamos que podamos hacer ping entre ambos clientes Cliente1 ping hacia 192.168.2.10

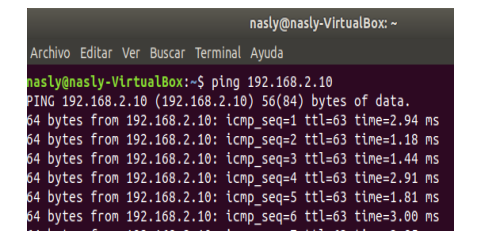

Figura 104 Cliente 2

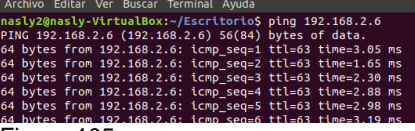

Figura 105.

Ahora, validamos que, en el **CLIENTE2**, tengamos instalado y corriendo el servicio SSH. Una vez validado eso, intentamos conectarnos desde el **CLIENTE1** por SSH al **CLIENTE2** Como se puede visualizar en la imagen, la conexión es correcta.

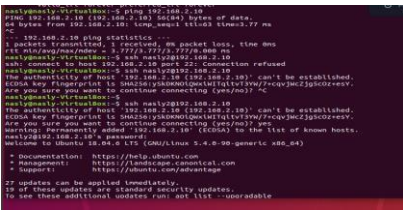

Figura 106.

Cómo evidencia podemos visualizar algunos ficheros del cliente 2

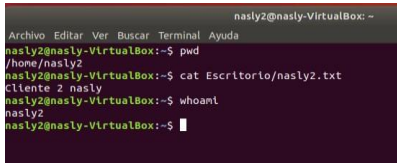

Figura 107.

Por tanto, validamos que se creó una conexión VPN, Cliente - Servidor. Que se pudo conectar 2 clientes dentro de la VPN, e interactuar entre ellos. Podemos realizar la misma dinámica, realizando una conexión por SSH hacia el servidor

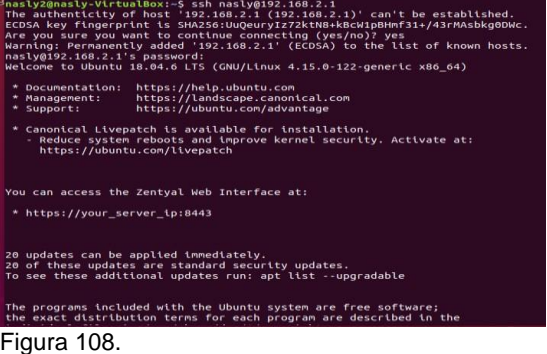

Vemos que estamos dentro del servidor, desde el cliente. Utilizo el comando curl para simular una conexión http, para hacer una prueba adicional:

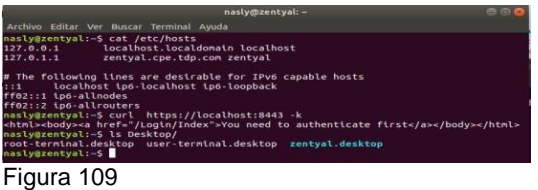

Finalmente podemos acceder al panel de configuración de **ZENTYAL** desde el navegador del **CLIENTE**, pero esta vez a través de la IP 192.168.2.1, la cual es la IP asignada a nuestro **SERVIDOR.**

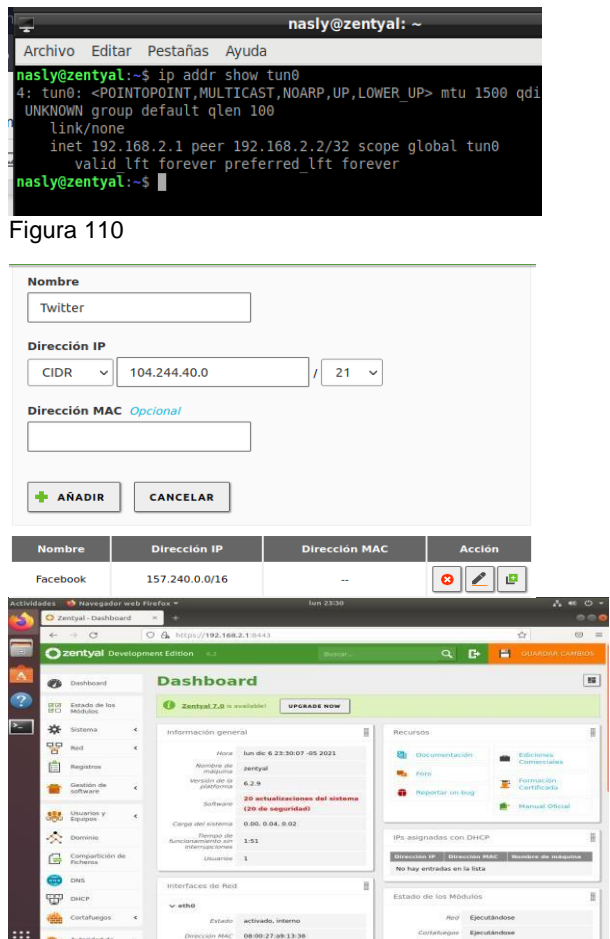

Figura 111.

#### **4 CONCLUSIONES**

Con el desarrollo de la anterior actividad se pudo evidenciar que el servidor Zentyal, es muy práctico de utilizar o administrar, este se encuentra basado en Ubuntu, lo cual permite compartir servicios de gestión de red necesarios en una empresa pequeña que busque una implementación sencilla y segura, a través de este podemos realizar configuraciones de servicios de Correos Electrónicos, Gestión de red, Servidor de correo, Comunicaciones, y Compartición de recursos.

Aplicar este tipo de sistemas operativos en una organización o empresa pequeña sin duda es muy conveniente, ya que es un sistema que puede ser licenciado y dentro del paquete de servicios está el soporte técnico a la plataforma, situación que no ocurre con otros servidores convencionales, como lo puede ser Windows server entre otros, que el soporte es un paquete por separado lo que incrementa los costos dispuestos por la empresa.

#### **5. REFERENCIAS BIBLIOGRÁFICAS**

- [1] Villada, R. J. L. (2015). Instalación y configuración del software de servidor web (UF1271). (Páginas. 92 – 137).<br>Madrid. ES: IC Editorial. https://elibro-Madrid. ES: IC net.bibliotecavirtual.unad.edu.co/es/ereader/unad/51181? page=92
- [2] Celaya, L. A. (2014). Cloud: Herramientas para trabajar en la nube. (Páginas. 6 – 84). https://elibronet.bibliotecavirtual.unad.edu.co/es/ereader/unad/56046? page=6
- [3] Patawari, A. (2013). Getting Started with OwnCloud. (Páginas. 20 - 118). Birmingham: https://bibliotecavirtual.unad.edu.co/login?url[=http://search](http://search/) .ebscohost.com/login.aspx?direct=true&db=nlebk&AN=62 0016&lang=es&site=edslive&scope=site&ebv=EK&ppid=Page- -20
- [4] Patawari, A. (2013). Getting Started with OwnCloud. (Páginas. 7 - 39). Birmingham: http://bibliotecavirtual.unad.edu.co/login?url[=http://search.](http://search/) ebscohost.com/login.aspx?direct=true&db=nlebk&AN=62 0016&lang=es&site=edsive&scope=site&ebv=EB&ppid=pp\_40
- [5] Zofío, J. J. (2013). Aplicaciones web. (Páginas. 205 236). [https://elibro](https://elibro-net.bibliotecavirtual.unad.edu.co/es/ereader/unad/43262?page=205)[net.bibliotecavirtual.unad.edu.co/es/ereader/unad/43262?](https://elibro-net.bibliotecavirtual.unad.edu.co/es/ereader/unad/43262?page=205) [page=205](https://elibro-net.bibliotecavirtual.unad.edu.co/es/ereader/unad/43262?page=205)
- [6] Villada, R. J. L. (2015). Instalación y configuración del software de servidor web (UF1271). (Páginas. 92 - 137). Madrid, ES: IC Editorial. [https://elibro](https://elibro-net.bibliotecavirtual.unad.edu.co/es/ereader/unad/51181?page=92)[net.bibliotecavirtual.unad.edu.co/es/ereader/unad/51181?](https://elibro-net.bibliotecavirtual.unad.edu.co/es/ereader/unad/51181?page=92) [page=92](https://elibro-net.bibliotecavirtual.unad.edu.co/es/ereader/unad/51181?page=92)

9